## **3 - Riepilogo Imposte Comunali**

- 3.1 Struttura della maschera
- 3.2 Funzione della maschera
- 3.3 Invio dei dati all'Applicazione F24

I dati IMU/IMI/IMIS calcolati nelle schede *Terreni* e *Fabbricati* sono riportati nel "Riepilogo Imposte Comunali".

## **3.1 -** Struttura della maschera

Il software crea tanti "Riepilogo Imposte Comunali" quanti sono i comuni presenti nelle schede Terreni e Fabbricati. Per ogni comune è riportato il totale dell'**IMU/IMI/IMIS dovuta,** l'eventuale **DETRAZIONE,** la **Quota per il COMUNE** e, per i fabbricati di tipo D, la **Quota per lo STATO.**

La gestione "Riepilogo Imposte Comunali" è suddivisa in tre sezioni:

- **Acconto:** in questa sezione troviamo il riassunto dei calcoli eseguiti dal software in base ai dati precedentemente inseriti nelle varie schede dei terreni e fabbricati;

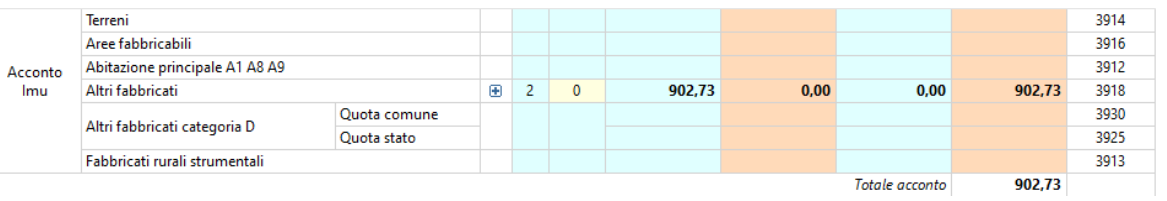

- **Saldo:** in questa sezione viene riportato il totale dell'Imu/Imi/Imis per tutto il periodo, calcolato con l'aliquota del saldo e decurtato l'importo dell'acconto;

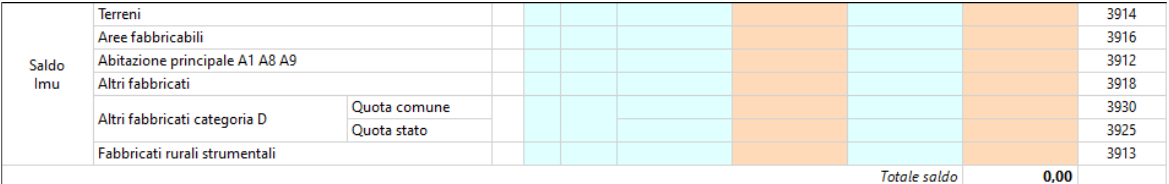

- **Totale:** in questa sezione viene riportato il toale dell'acconto e del saldo;

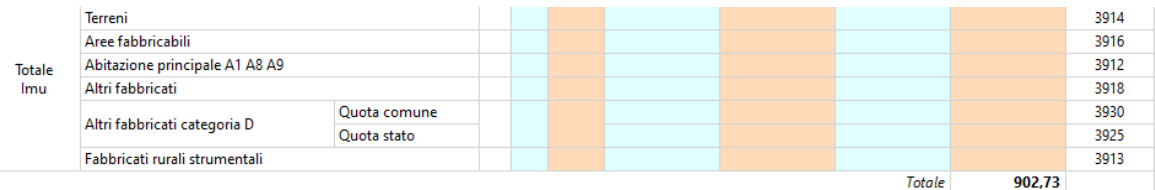

## **3.2 -** Funzione della maschera

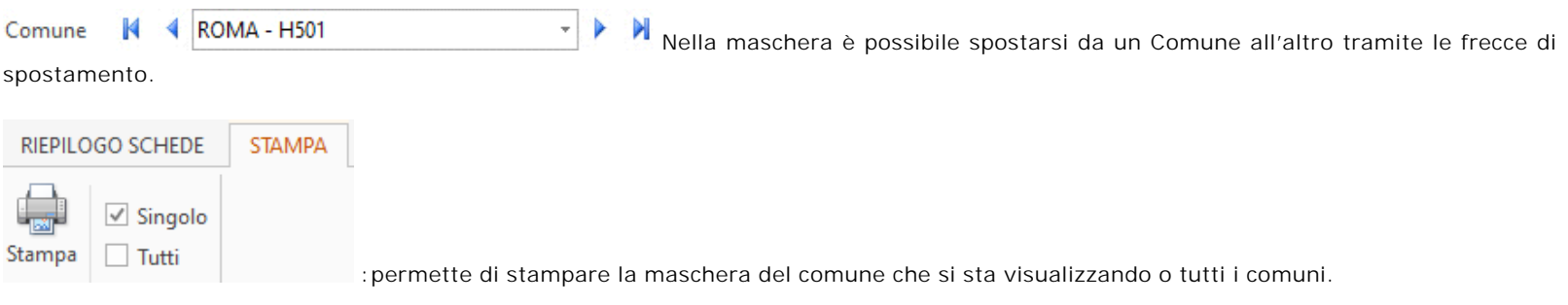

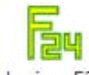

Invia a F24: permette di inviare all'Applicazione F24 o F24 Semplificato, nel caso in cui il soggetto è privato, TUTTI gli importi da versare.

Filtri : la gestione sarà disponibile a breve.

**O** Esci : consente di chiudere la maschera.

Nella maschera è possibile visualizzare il dettaglio IMU/IMI/IMIS di tutti i fabbricati/terreni presenti in un comune.

Cliccando il pulsante **+ in**, in corrispondenza della tipologia di interesse, il software espone i fabbricati/terreni indicandoli per *codice del fabbricato/terreno* e *l'indirizzo***.** Nella maschera è resa disponibile anche la possibilità di variare l'importo IMU/IMI/IMIS da versare: espandendo il dettaglio di ogni rigo, in corrispondenza della colonna "Var. +/-", è presente un campo giallo compilabile manualmente. *(Variazione +/-)*.

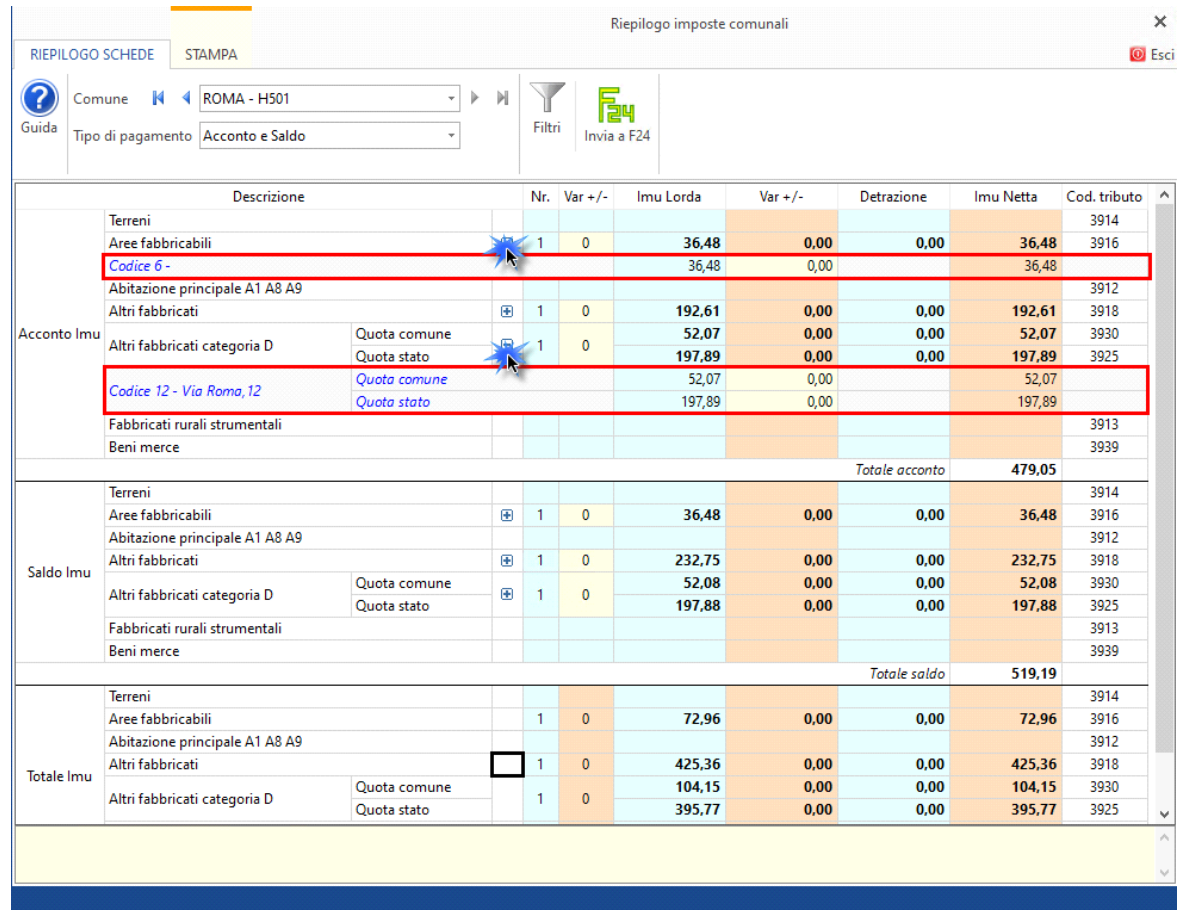

Prima di inviare i dati all'applicazione F24 è necessario verificare la modalità di pagamento, di default il software propone "Acconto e saldo", ma è possibile in qualunque momento modificarla.

**Si ricorda che qualora si scelga il pagamento in Unica soluzione a Giugno, è necessario aver scaricato l'aliquota Imu/Imi/Imis sia in acconto che a saldo, per avere il corretto calcolo dell'imposta.** 

**3.3 -** Invio dei dati all'Applicazione F24**.**

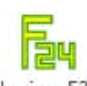

Cliccando il pulsante Invia a F24, si apre la maschera con gli importi importi dell'ACCONTO IMU/IMI/IMIS a giugno e/o del SALDO IMU/IMI/IMIS a dicembre e/o UNICA SOLUZIONE IMU/IMI/IMIS A GIUGNO da inviare all'F24 o F24 semplificato, nel caso di un contribuente privato.

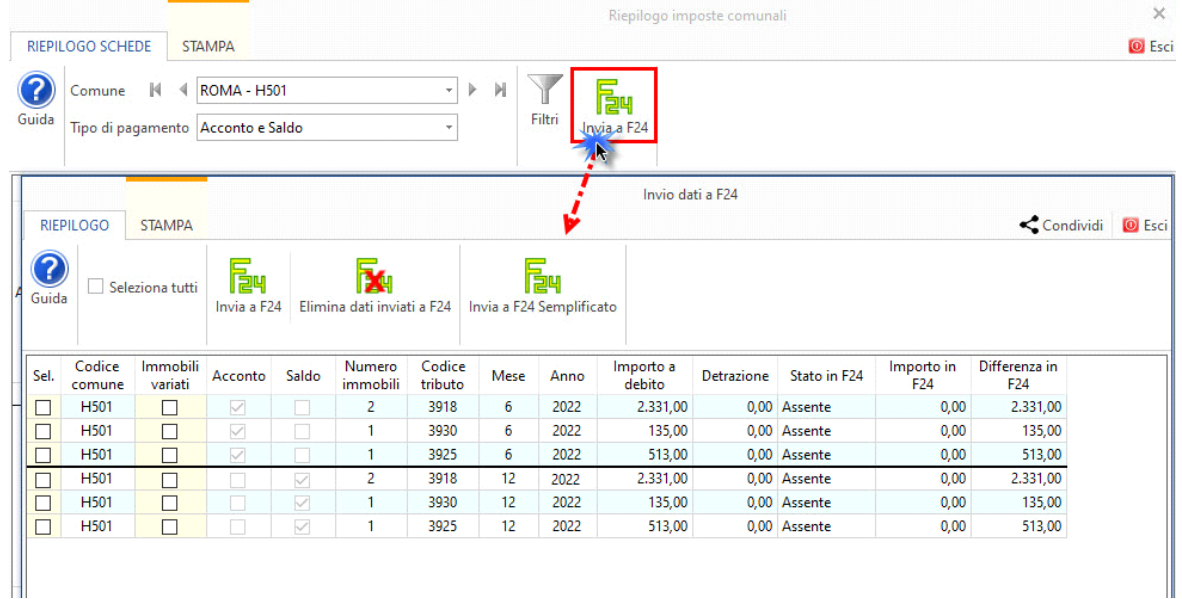

All'interno della form la procedura seleziona in automatico gli importi da inviare all'applicazione F24 o F24 semplificato per la creazione delle relative deleghe di pagamento.

Prima di effettuare l'invio, l'utente deve scegliere quali importi inviare, apponendo il check in "Sel.".

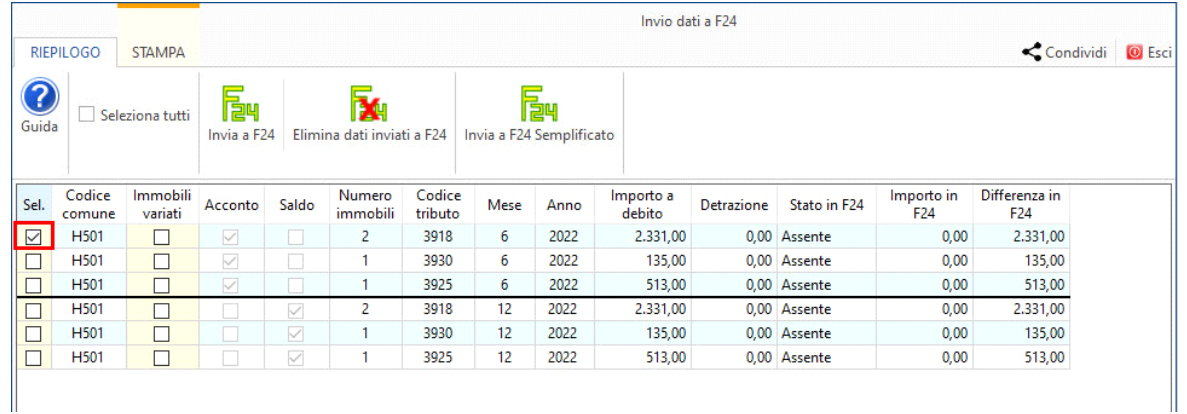

Apponendo il check in "Seleziona tutti", in automatico verranno selezionati tutti i tributi per procedere con l'invio.

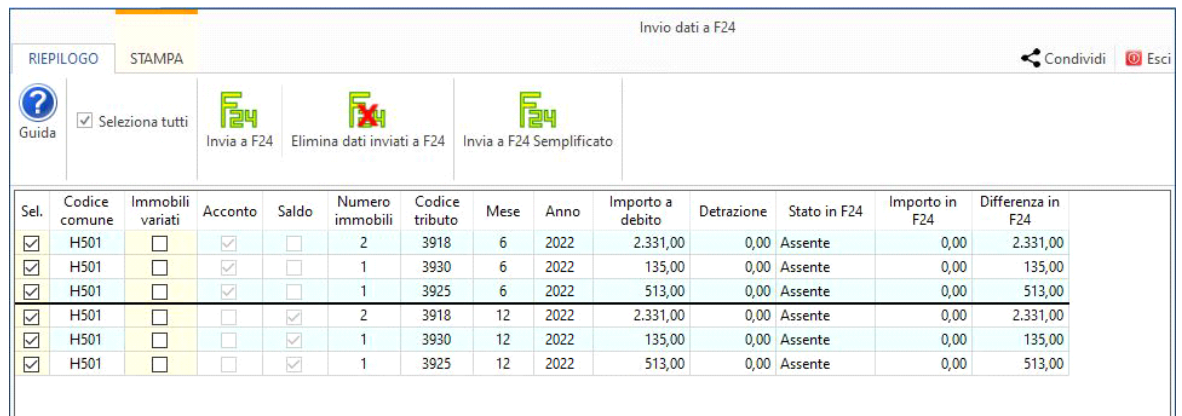

Dopo aver selezionato i tributi, cliccare:

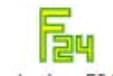

- Invia a F24 per inviarli all'Applicazione F24, all'interno della quale sarà possibile creare i modelli di pagamento;

- Invia a F24 Semplificato per inviarli nel riepilogo F24, all'interno della quale sarà possibile stampare i modello F24 semplificati.

N.B. Esempio: Nel caso in cui in un primo momento è stato inviato un tributo a F24 semplificato non è possibile inviare un secondo tributo a F24. In questo caso è necessario eliminare il modello F24 semplificato e procedere nuovamente con l'invio dei debito a F24.

La colonna "**Stato F24**" assume descrizioni in base allo stato in F24 o F24 semplificato:

- se si è optato per l'invio a F24 assumerà: **assente**, se il debito non è stato inviato; **inviati**, se l'importo è stato inviato a F24, **prenotati**, se in F24 è stato prodotto il modello F24; **pagati**, se in Riepilogo F24 è presente la data di pagamento.

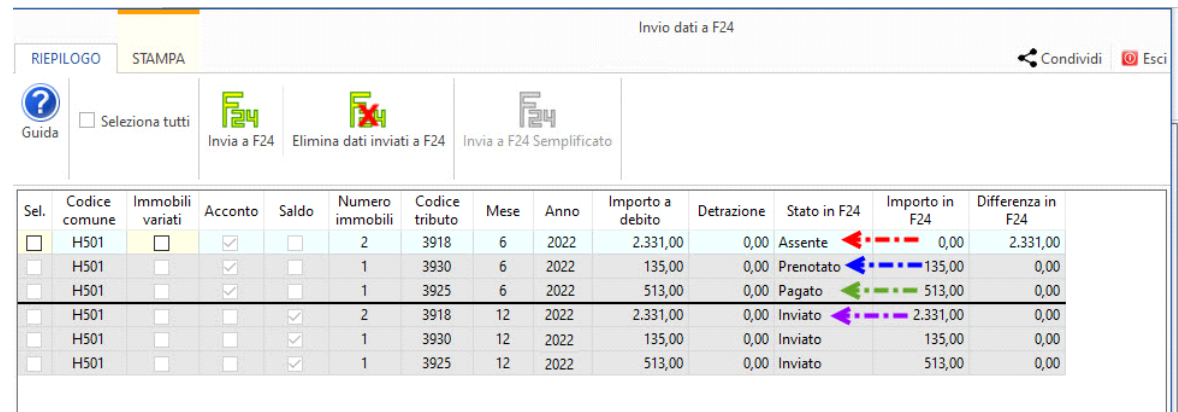

- se si è optato per l'invio a F24 semplificato assumerà: **assente** se il debito non è stato inviato; **inviati**, se l'importo è stato inviato in Riepilogo F24, **stampato**, se il modello F24 semplificato è stato stampato.

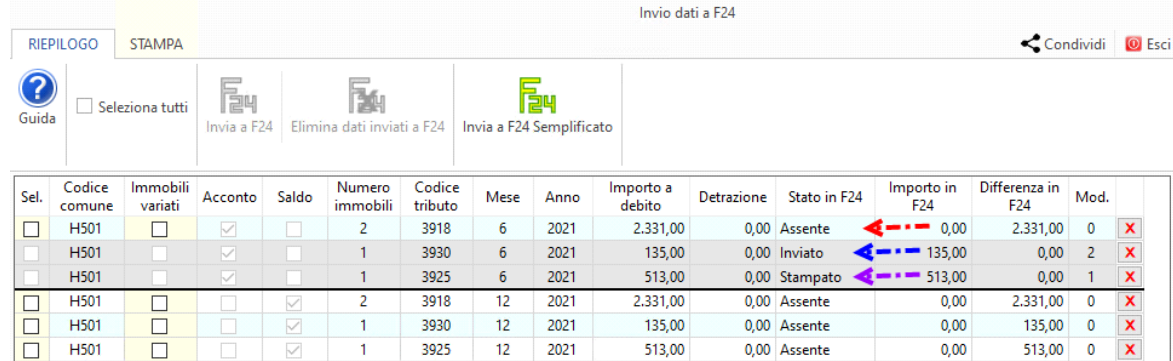

Inoltre, qualora vengano modificati i dati nelle schede Terreni e Fabbricati che comportano una differenza dell'importo da pagare per un determinato codice tributo (ad esempio aggiunta di un nuovo fabbricato), nella maschera il software segnala nella colonna "Differenza" l'ulteriore importo da versare a seguito delle modifiche apportate nelle schede.

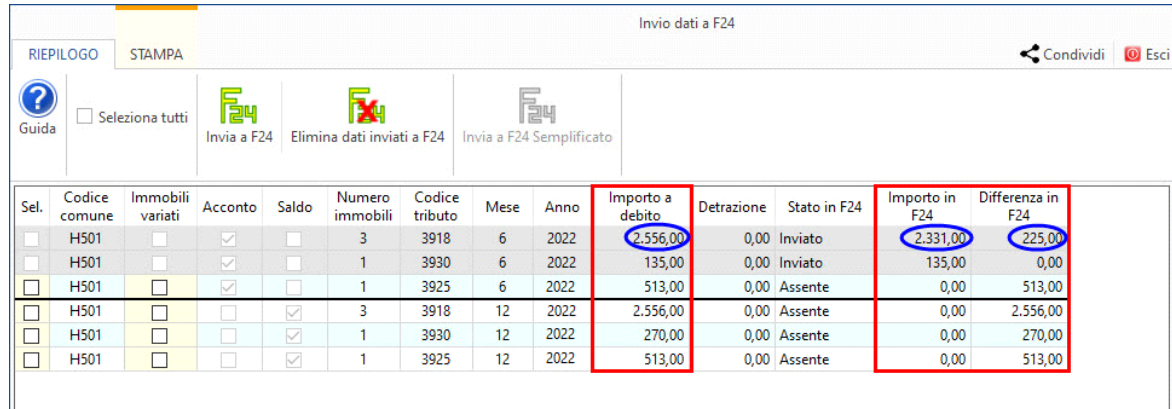

Se i tributi sono stati inviati a F24 cliccare Elimina dati inviati a F24 per eliminare i tributi precedentemente inviati all'Applicazione F24. Questa opzione è possibile solo se i tributi **non sono stati ancora prenotati e/o pagati in Applicazione F24**. In caso contrario prima è necessario eliminare la data di pagamento e la prenotazione del modello in Applicazione F24.

Se i tributi sono stati inviati a F24 semplificato cliccare **X** per eliminare l'importo inviato in riepilogo F24 o per eliminare il modello creato.

ÞЧ

N° doc. 37689 - aggiornato il 25/03/2022 - Autore: GBsoftware S.p.A

GBsoftware S.p.A. - Via B. Oriani, 153 00197 Roma - C.Fisc. e P.Iva 07946271009 - Tel. 06.97626336 - Fax 075.9460737 - [email protected]